PY00-32034-DM10-02 2-01 C10-012

PC-P1LAN 困ったときは

1

本書には、PC-P1LAN(以降、本製品と記載します)の制限事項や困ったときのおもな対処方法を記載 しています。さらに詳しい情報は、付属のユーティリティCDに収録されているPDFファイル 「PC-P1LANユーザーズマニュアル」をご参照ください。

本製品をマルチクライアントモード対応イーサネットコンバータ(2006年5月現在、WLI3-TX1-G54、 WLI3-TX1-AMG54、WLI2-TX1-AMG54、WLI-TX4-G54HP)と接続する場合は、下記のどちらかの設定をしな いとサーバに接続することができません。上記に記載のイーサネットコンバータをお使いの方は必ず行ってくだ さい。

※起動サーバが、本製品と同一HUBに接続されている場合は下記の設定は不要です。

- 1. AirStation(親機)にパソコンを有線または無線で 接続します。
- 【AirStation付属「らくらくセットアップシート ステ ップ2」参照】 2.イーサネットコンバータ(子機)をAirStation(親
- 機)に無線で接続します。 【イーサネットコンバータ付属「らくらくセットアップ シート ステップ2」参照】
- 3.イーサネットコンバータに本製品を付属のLAN ケーブルで接続します。 ※PC-P1LAN一台のみを接続してください。
- 4.イーサネットコンバータのWEB設定画面を表示 します。
- 5.イーサネットコンバータを本製品でも使用でき るように設定を行います。
- [WEB設定画面]より[アドバンスト]をクリックし ます。
- [無線設定]-[無線通信に(またはマルチクライアン ト時に)使用するMACアドレス]で [最初に通信した有線機器のアドレス]を選択し、
- [設定]をクリックします。

イーサネットメディアコンバータのマルチクライアント機 能を無効にする手順は以下のとおりです。

## ■ 設定手順「マルチクライアントモードを一時的に無効にし、本製品を起動させ、マル チクライアントモードを有効の状態で設定する」

## ●WLI3-TX1-G54、WLI3-TX1-AMG54、 WLI2-TX1-AMG54をお使いの方へ

### [イーサネットコンバータに、パソコンと本製品を 接続したい場合]

- ※本製品のLANケーブル、電源ケーブルはあらかじめ抜 いておいてください。
- 1. AirStation (アクセスポイント) とイーサネットコンバ ータを、マルチクライアントモードを無効にして無線 接続します。 マルチクライアント機能を無効にする手順は、3ページ
- をご参照ください。 2.本製品をイーサネットコンバータにLANケーブルで
- 接続し、電源ケーブルを接続します。 3.本製品が起動が終了した後、イーサネットコンバ
- ータを、「マルチクライアントモード」に変更し ます。
- 4.イーサネットコンバータとパソコンをLANケーブル で接続します。

#### [イーサネットコンバータに、本製品を二台 (LinkTheaterA、LinkTheaterB)接続した

い場合]

●WLI-TX4-G54HPをお使いの方へ

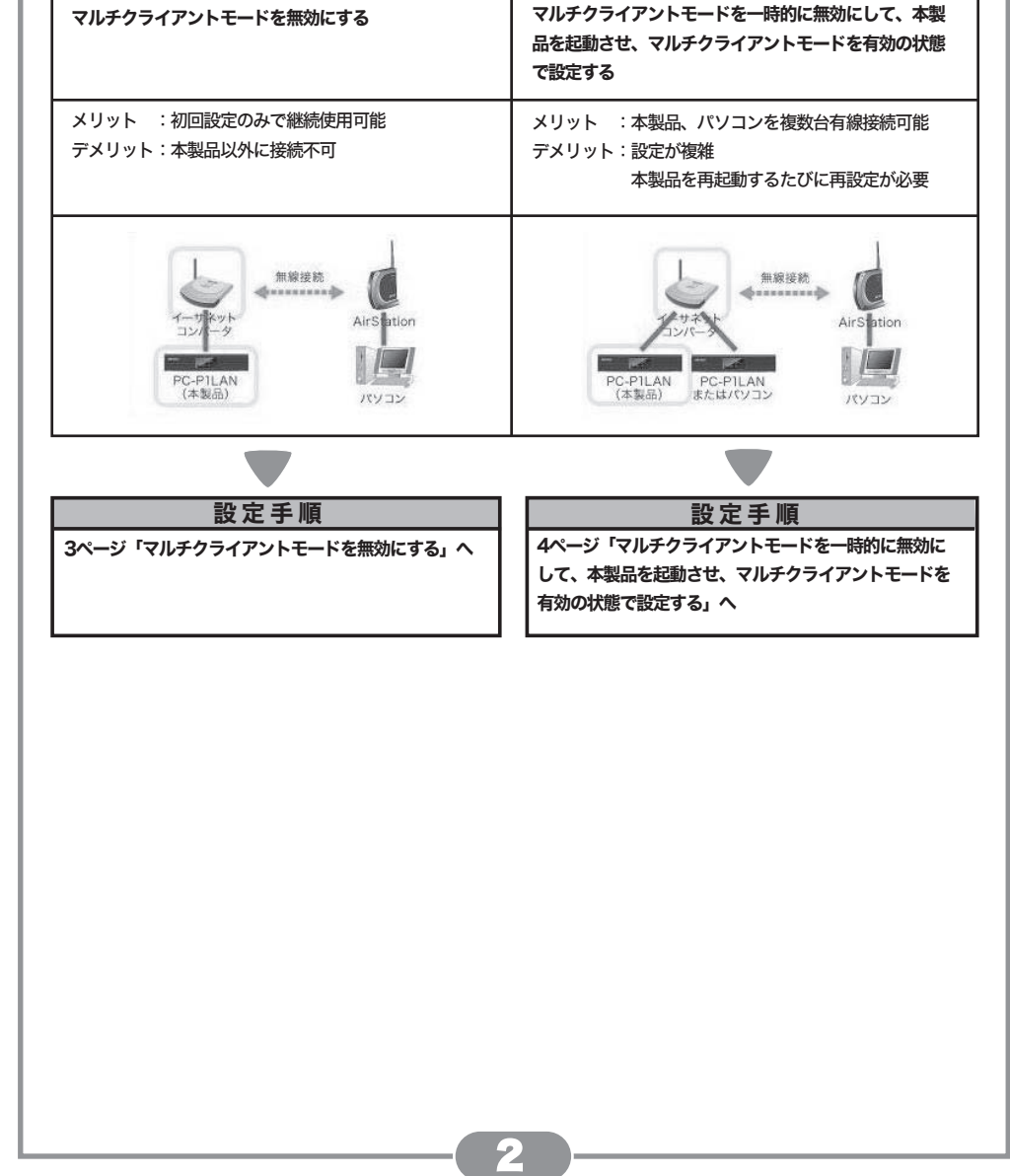

## ■ 設定手順「マルチクライアントモードを無効にする」

以下の操作をを行うことで、イーサネットコンバータをマルチクライアントモードで、パソコンと本製品を接続させ使用する ことが可能になります。

## 以下のどの設定の場合でも本製品の電源が切れてしまった場合は、再度、同様の設定が必要になります。

## [イーサネットコンバータに、パソコンと本製品を 接続したい場合]

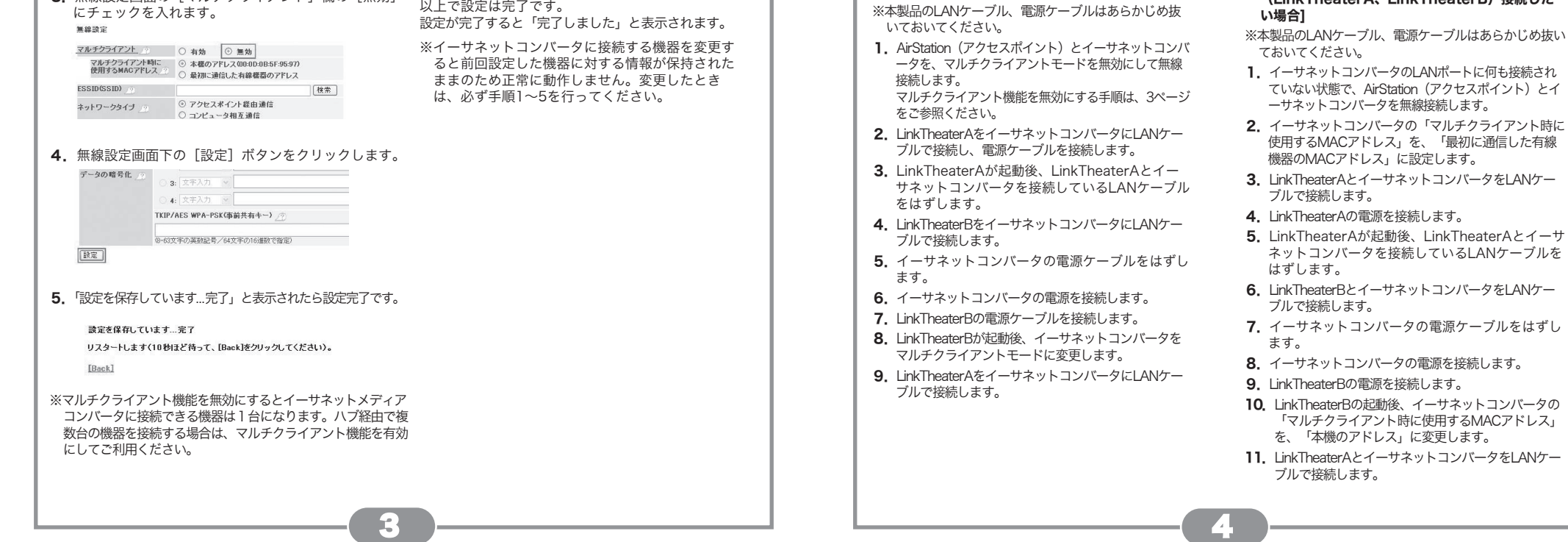

- ※本製品のLANケーブル、電源ケーブルはあらかじめ抜い ておいてください。
- 1.イーサネットコンバータのLANポートに何も接続され ていない状態で、AirStation(アクセスポイント)とイ ーサネットコンバータを無線接続します。
- 2. イーサネットコンバータの「マルチクライアント時に 使用するMACアドレス」を、「最初に通信した有線 機器のMACアドレス」に設定します。
- 3. LinkTheaterとイーサネットコンバータをLANケーブ ルで接続します。
- 4. LinkTheaterの電源を接続します。
- 5. LinkTheaterが起動後、イーサネットコンバータの -<br>「マルチクライアント時に使用するMACアドレス」 を、「本機のアドレス」に変更します。
- 6.パソコンとイーサネットコンバータをLANケーブルで 接続します。

「最初に通信した有線

[イーサネットコンバータに、本製品を二台 (LinkTheaterA、LinkTheaterB)接続した

ネットコンバータを接続しているLANケーブルを

### ●WLI3-TX1-G54、WLI3-TX1-AMG54、 WLI2-TX1-AMG54をお使いの方へ

イーサネットメディアコンバータのマルチクライアント機 能を無効にする手順は以下のとおりです。

- 1.イーサネットメディアコンバータの設定画面を表 示させます。 設定画面の表示方法はイーサネットコンバータの マニュアルをご参照ください。
- 2. トップ画面の [アドバンスト]ボタンをクリック します。

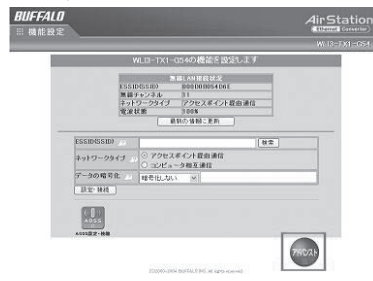

3. 無線設定画面の [マルチクライアント]欄の [無効]

## ●WLI-TX4-G54HPをお使いの方へ

マルチクライアントモードを無効にする方法は、製品毎に設定内容が異なります。以下のご使用の製品をご確認ください。

## イーサネットコンバータと本製品を併用するときの設定

# 制 限 事 項

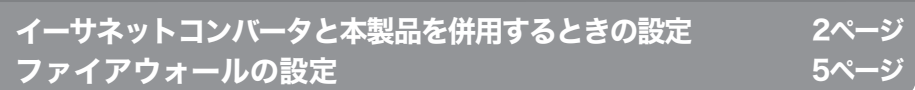

# 制 限 事 項

## Q & A

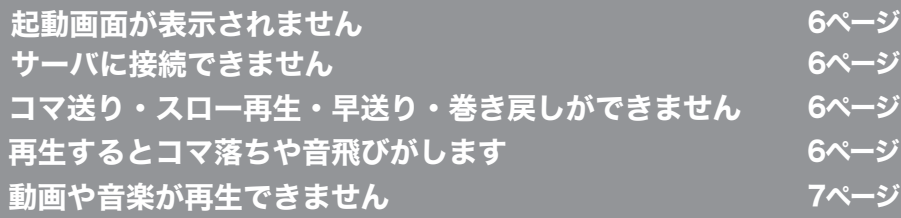

- ●イーサネットコンバータをお使いの場合、イーサネットコンバータの設定を行っていないと起動画面が表示され ないことがあります。2~4ページに記載の設定手順をご参照ください。
- ●ファイアウォールを設定している場合、起動画面が表示されないことがあります。5ページに記載の設定手順を ご参照ください。
- ●電源ケーブル・LANケーブルの接続、ユーティリティCD簡単セットアップによるセットアップ正常に完了して いないと、起動画面が表示されません。別紙「はじめにお読みください」に記載のセットアップ手順をご参照く ださい。

- ●ファイアウォールを設定している場合、サーバに接続できないことがあります。5ページに記載の設定手順をご 参照ください。
- ●イーサネットコンバータをお使いの場合、イーサネットコンバータのファームウェアが古いとサーバに接続でき ないことがあります。弊社ホームページ(buffalo.jp)から最新のファームウェアをダウンロードし、アップデ ートしてください。
- ●本製品付属のメディアサーバでは、アクセス制限機能により、特定のパソコンからサーバに接続できないように 設定することができます。詳しくはユーティリティCDに収録されているPDFファイル「PC-P1LANユーザー ズマニュアル」をご参照ください。

●映像がコマ落ちするなど滑らかに表示できないときや、ビットレートが8Mbps以上のMPEG-2ファイルを再 生したいときは、ユーティリティCDに収録されているPDFファイル「PC-P1LANユーザーズマニュアル」に 記載の手順であらかじめファイルを変換してください。

# 5 <del>decimental de la componental de la componental de la componental de la componental de la componental de la com</del>

7

【CPU】Pentium4 1.4GHz以上または同等性能の互換CPU【メモリ】256MB以上 ■動作推奨環境

■アプリケーション動作環境

#### ●Norton Internet Security 2006ファイアウォ ール無効手順

- AVIファイル 画面サイズ640x480ドット 標準画質の場合 【CPU】 Windows Vista: 最新のプロセッサ 2.5GHz 以上 Windows XP/2000: Pentium4 1.8GHz以上 / Celeron 1.8GHz以上 / Pentium M 900MHz以上、 Celeron M 1.0GHz以上または同等性能の互換CPUを推奨。 【メモリ】Windows Vista:1GB 以上、Windows XP/2000:512MB 以上を推奨。 \*画面サイズ・ビットレートによっては、上記以外の環境でも再生可能な場合もあります。 \*すべての動作を保証するものではありません。 \*ファイルによっては映像と音声がズレて再生されることがあります。 \*トランスコードして再生した場合、早送りや巻き戻し、コマ送りの操作はできません。 \*トランスコードして再生した場合、動画や音楽を停止したところから再開するレジューム 機能が働きません。 ※ 2: 映像がコマ落ちするなど滑らかに表示できないときや、ビットレートが8Mbps以上のMPEG-2 ファイルを再生したいときは、ユーティリティCDに収録されているPDFファイル「PC-P1LAN ユーザーズマニュアル」に記載の手順であらかじめファイルを変換してください。 ※ 3:AVIファイルの再生に必要なCODECがパソコンにインストールされている必要があります。 ※ 4:本製品を11Mbpsの無線LANで接続した場合、またはUSB1.1の機器から再生した 場合、3Mbps以上のファイルではコマ落ちや音とびが発生することがあります。 ※ 5:ベースラインJPEGのみ使用できます。 上記に記載のファイル以外は再生できません。 再生できない主なファイル形式は以下の通りです。 ・Real Media形式の動画や音声(rm, ra, ram, rmvb) ・QuickTime形式の動画(qt, mov) ・MPEG4形式の動画(mp4, mpg)
- ・MPEG2-TS形式の動画 ・PAL方式の動画 ・GIFアニメーション
- ※接続するサーバーによって再生可能な形式に違いがあります。
- 詳しくは弊社ホームページ(buffalo.jp) の D LNAガイドライン対応機器との接続確認済み 一覧をご覧ください。
- 1. [スタート]-[コントロールパネル]をクリックし開 きます。
- 2.[セキュリティ]をクリックします。 ※コントロールパネルをクラシック表示にしてい る場合、[セキュリティ]項目はありません。 手順3へ進みます。
- 3. [ Windows ファイアウォール]の [Windows ファ イアウォールの有効化または無効化]をクリックし ます。
- 4.[ユーザーアカウント制御]画面で[続行]をクリッ クします。
- 5. [Windowsファイアウォールの設定]画面の[全般] タブの[無効(推奨されません)]にチェックを入 れ、[OK]をクリックします。 以上で設定は完了です。
- コマ送り・スロー再生・早送り・巻き戻しができません
- ●MPEG-2以外のファイルは、コマ送り・スロー再生はできません。
- ●MPEG-2、MP3以外のファイルは、早送り・巻き戻しはできません。

ファイアウォールの機能が有効となっている場合、本製品からパソコンを認識できないことがあります。 この場合は、ファイアウォール機能を無効にするか、UDPポート「59821」 「59823」とTCPポート 「8888」「9666」「9667」「58080」「58001」「59824」の使用を許可するか、ファイアウォールを 設定しているソフトをアンインストールしてください。 設定に関する手順については、ソフトメーカーにお問い合わせください。以下では、ファイヤーウォール機能 を無効にする手順を例として記載します。

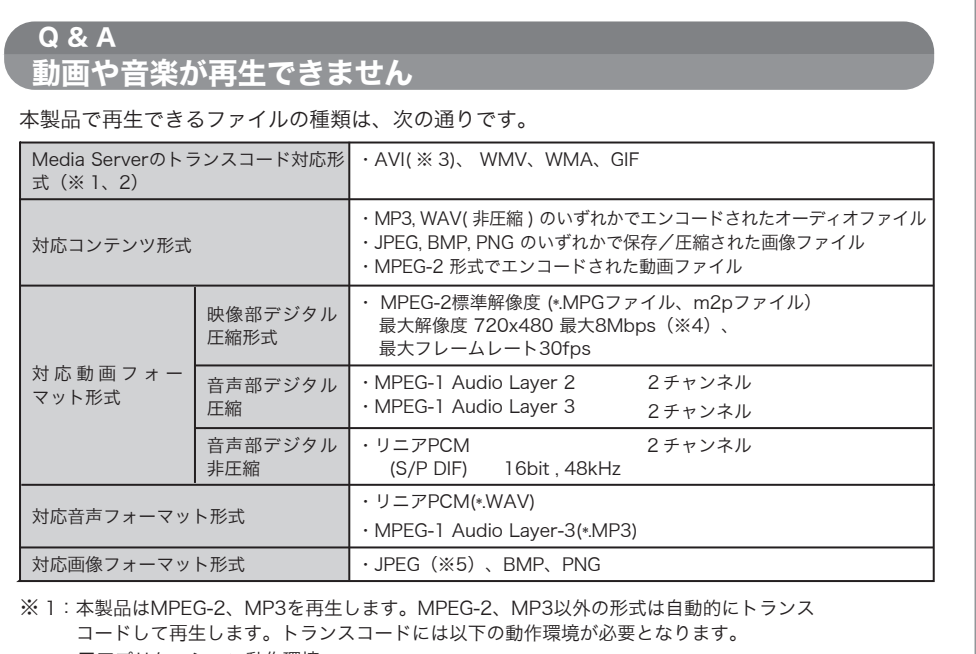

#### ●トレンドマイクロ社ウイルスバスター2006ファ イアウォール無効手順

以下の手順で「パーソナルファイアウォール機能」 を無効にしてください。 本製品の使用が完了した ら、再度「パーソナルファイアウォール」を有効に してください。

- 1.画面右下のタスクトレイ内に表示される「ウイ ルスバスター2006 」アイコンを右クリック し、表示されるメニューから[メイン画面を起 動]をクリックします。
- 2. メイン画面内の [不正侵入対策/ネットワーク管 理]をクリックし、カテゴリ画面から[パーソ ナルファイアウォール]をクリックします。
- 3. [ パーソナルファイアウォール ] 画面より [パ ーソナルファイアウォールを有効にする]のチ ェックボックスをクリックし、チェックの表示 を消します。
- 4.[ 適用 ]をクリックし、メイン画面を終了します。 以上で設定は完了です。

以下の手順でNorton Internet Securityを無効にしてく ださい。本製品の使用が完了したら、再度「Norton Internet Security」を有効にしてください。

- 1.画面右下のタスクトレイ内に表示される[ Norton Internet Security 2006 ] アイコンを右クリック し、表示されるメニューから[Norton Internet Securityを無効にする]をクリックします。
- 2. ファイアウォール機能をオフにする期間を選択 し、[OK]をクリックします。

以上で設定は完了です。

### ●Windows Vistaファイアウォール無効手順

以下の手順でWindowsファイアウォールを無効にしてく ださい。本製品の使用が完了したら、再度「Windowsフ ァイアウォール」を有効にしてください。

### ●Windows XP SP2(サービスパック2)ファイアウ ォール無効手順

以下の手順でWindowsファイアウォールを無効にしてく ださい。本製品の使用が完了したら、再度「Windowsフ ァイアウォール」を有効にしてください。

- 1.[ スタート ] [ コントロールパネル ]をクリックし 開きます。
- 2.[ セキュリティセンター ] をクリックします。 ※コントロールパネルをクラシック表示にしてい る場合、[ セキュリティセンター ] 項目はあり ません。手順3へ進みます。
- 3. [ Windows ファイアウォール ] をクリックします。 4.[ 無効(推奨されません) ] にチェックを入れ、 [ OK ] をクリックします。
- 以上で設定は完了です。

# 起動画面が表示されません

# Q & A

## サーバに接続できません

# Q & A

# Q & A

# 再生するとコマ落ちや音飛びがします

# Q & A

# ファイアウォールの設定

# 制 限 事 項